## **TurboVUi Dispatch v7 Configuring a Buddy DesktopMic 7G**

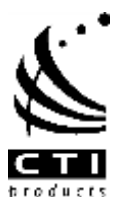

虞 阀

Customize.

e

## TurboVUi Technical Note TN 204

This Technical Note describes the re-configuration of a Buddy DesktopMic 7G.

## **What you will need**

In order to re-configure the firmware in the microphone, download the configuration program from Buddy Microphone's web site:

[http://www.buddymicrophones.com/sites/default/files/MyBuddyMicInstaller\\_1.5.4703.exe](http://www.buddymicrophones.com/sites/default/files/MyBuddyMicInstaller_1.5.4703.exe)

or from CTI's web site:

[http://ctiproducts.com/SoftwareDownloads/TurboVUi/MyBuddyMicSetup\\_2301292\\_110808.exe](http://ctiproducts.com/SoftwareDownloads/TurboVUi/MyBuddyMicSetup_2301292_110808.exe)

## **Program start-up**

- 1. Connect the Buddy DesktopMic 7G to the PC using the included USB cable.
- 2. In the System Tray for your PC, locate the icon for "InSync MyBuddyMic" as shown at right. Then right-click the icon to display a menu of items, and then click on **MyBuddyMic Window** shown below. Step 2

Step 3

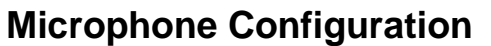

- 3. Click the Device Configuration tab.
- 4. Click on the red button on the microphone base.
- 5. Delete all of the events in the box for: **Actions for: Main red button**., by first selection an Event line, and then

clicking the  $\mathbf{\times}$  button.

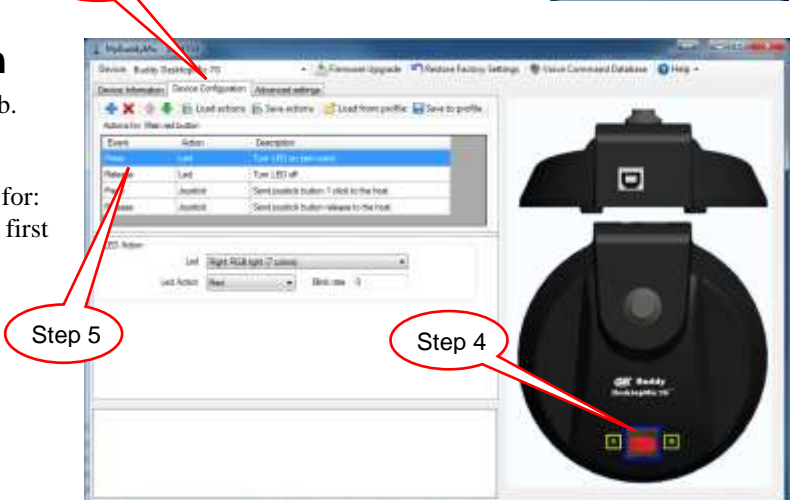

6. Add new actions for the Main red button by first clicking the **button**, and then choosing the appropriate Event and Action to duplicate the four events shown below.

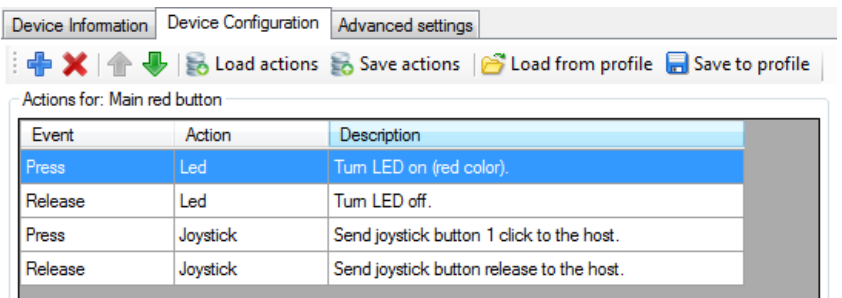

7. Click **Save actions** to download the new configuration to the microphone.

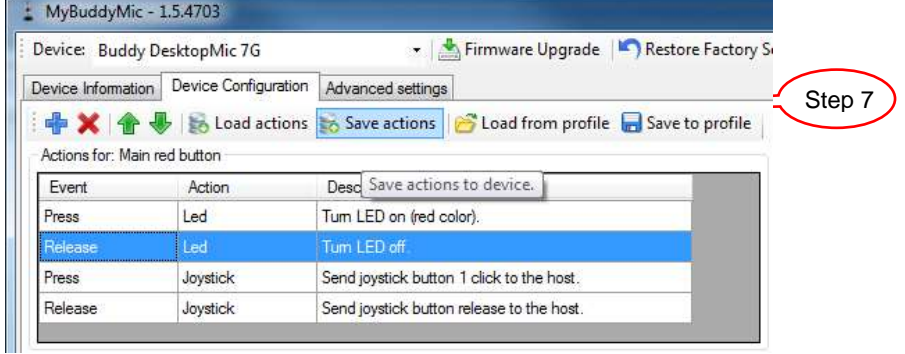